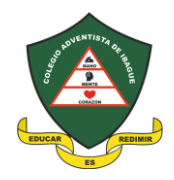

#### MANUAL DE INGRESO Y USO DE LA PLATAFORMA SW

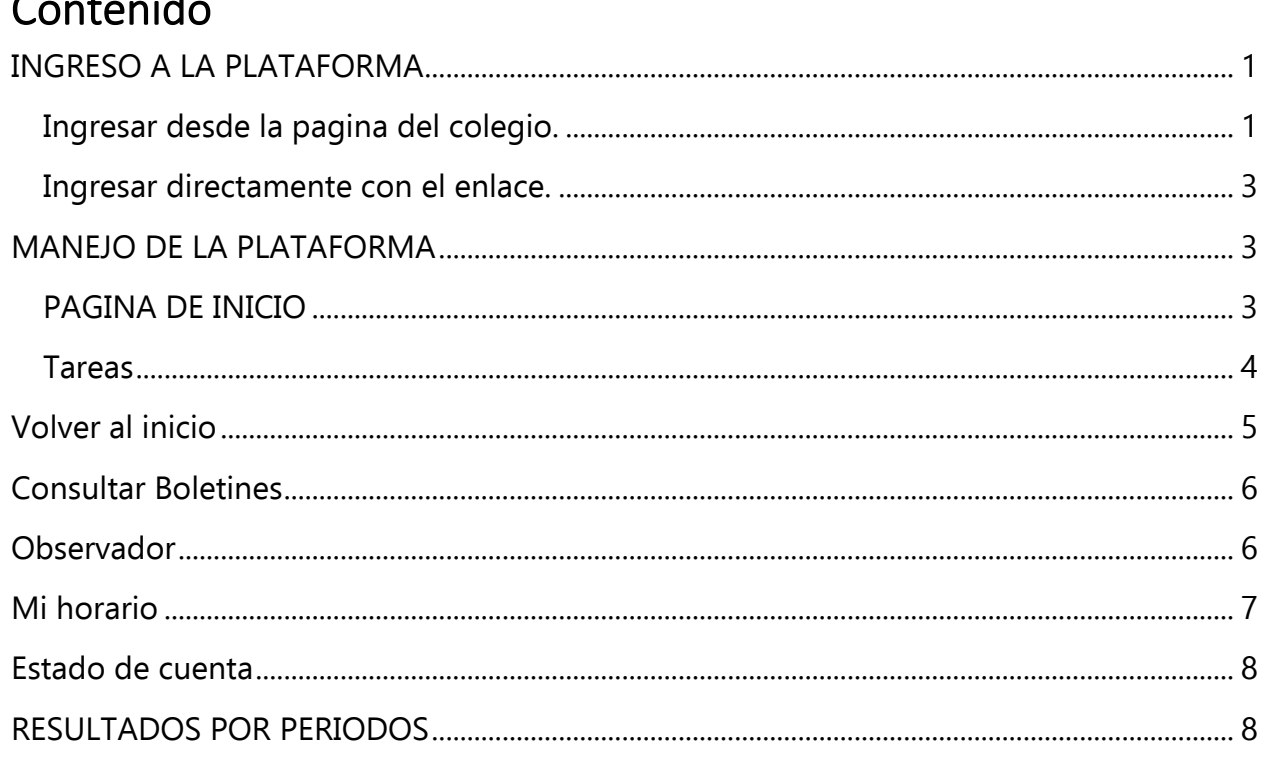

#### <span id="page-0-0"></span>**INGRESO A LA PLATAFORMA**

 $\sim$  1

Para poder ingresar a la plataforma contamos con dos opciones.

#### <span id="page-0-1"></span>INGRESAR DESDE LA PAGINA DEL COLEGIO.

Ingresamos a https://www.adventistaibague.com/ y en la pagina principal nos dirigimos a la siguiente ventana.

![](_page_1_Picture_0.jpeg)

Una vez damos click en el botón de Sw Colegios nos llevará a la siguiente pagina.

![](_page_1_Picture_2.jpeg)

Ya dentro de la pagina de swcolegios podemos ingresar.

Las credenciales de primer ingreso son las siguientes:

# **Usuario:** Numero de cedula

**Contraseña:** 12345col

![](_page_2_Picture_0.jpeg)

#### <span id="page-2-0"></span>**INGRESAR DIRECTAMENTE CON EL ENLACE.**

<http://www.swcolegios.com/adventista/>

# <span id="page-2-1"></span>**MANEJO DE LA PLATAFORMA**

En este apartado se podrá conocer el funcionamiento de cada opción en el perfil de acudiente.

Se va a dividir por las secciones que tiene el acceso rápido y al final se recopilan algunas otras que no se encuentran directamente ahí.

#### <span id="page-2-2"></span>**PAGINA DE INICIO**

Una vez ingresado a la plataforma colocamos el usuario y contraseña descritos en el paso anterior y pulsamos en el botón "Ingresar"

![](_page_2_Picture_67.jpeg)

Nos aparecerá la siguiente ventana con la información personal del acudiente y la del estudiante o estudiantes registrados en la plataforma.

![](_page_3_Picture_0.jpeg)

Vamos a dar un recorrido por los ítems de acceso rápido.

#### <span id="page-3-0"></span>**TAREAS**

![](_page_3_Picture_3.jpeg)

Cunado ingresamos a este icono vamos a encontrar lo siguiente

![](_page_3_Picture_5.jpeg)

Lo primero que encontraremos será el nombre del estudiante y debajo de este las tareas que los profesores han creado para los días posteriores al día de la consulta en la plataforma, en este ejemplo el estudiante no tiene tareas pendientes.

Para ver las tareas realizadas, con notas por materia vamos a dar click en el siguiente botón.

![](_page_4_Picture_56.jpeg)

La pagina se va a actualizar y una vez haya hecho esto podemos seleccionar el nombre del estudiante de nuevo, nos aparecerá todas las tareas creadas por materia con las notas que hasta el momento del periodo se han subido.

![](_page_4_Picture_57.jpeg)

Si nos desplazamos hacia abajo veremos todas las materias que ve el estudiante en su respectivo grado.

#### <span id="page-4-0"></span>**VOLVER AL INICIO**

Una vez revisadas las notas, si queremos regresar al menú de inicio rápido se hace lo siguiente: vamos al botón desplegable **"Sistema"** en la parte superior izquierda y pulsamos en el botón **"Ir al Inicio".**

![](_page_5_Picture_0.jpeg)

![](_page_5_Picture_36.jpeg)

# <span id="page-5-0"></span>**CONSULTAR BOLETINES**

![](_page_5_Picture_3.jpeg)

Este apartado por el momento esta inhabilitado hasta que se termine el primer periodo y se haga la publicación de las notas finales del primer periodo.

#### <span id="page-5-1"></span>**OBSERVADOR**

![](_page_5_Picture_6.jpeg)

Al dirigirse al apartado de Observador encontramos en blanco si el estudiante no ha recibido observaciones, de lo contrario vamos a crear el filtro de fechas y realizamos la consulta para que nos muestre las anotaciones.

![](_page_6_Picture_22.jpeg)

<span id="page-6-0"></span>**MI HORARIO**

![](_page_6_Picture_2.jpeg)

Al dar click en horario nos aparece lo siguiente:

![](_page_6_Picture_23.jpeg)

Le damos click en **Ver Horario** y nos llevara a una pestaña con el horario del grado.

![](_page_7_Picture_0.jpeg)

![](_page_7_Picture_1.jpeg)

#### **COLEGIO ADVENTISTA DE IBAGUÉ**

Resolución 81-1684 del 2 de noviembre de 2006 NIT. 890706831-4 DANE: 173001001088

**HORARIO DE CLASES** 2° - SEGUNDO A

![](_page_7_Picture_49.jpeg)

### <span id="page-7-0"></span>**ESTADO DE CUENTA**

![](_page_7_Picture_7.jpeg)

El estado de cuenta muestra los pagos realizados por meses y el monto.

![](_page_7_Picture_50.jpeg)

#### <span id="page-7-1"></span>**RESULTADOS POR PERIODOS**

En la pagina de inicio, mas abajo del menú de inicio rápido aparece este apartado de resultados por periodo, el cual muestra la nota ponderada por cada materia hasta el momento, **NO QUIERE DECIR QUE SEA DEFINITIVA,** simplemente se va acumulando las notas que va obteniendo y va promediando.

![](_page_8_Picture_0.jpeg)

Después se podrán ver seleccionando el periodo académico que desee ver.

![](_page_8_Picture_11.jpeg)